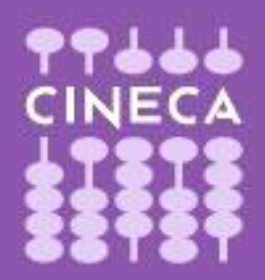

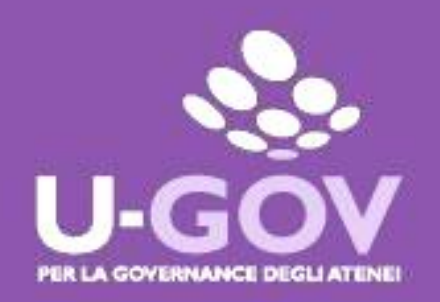

## **Valutazione Obiettivi Organizzativi di Struttura**

**Manuale operativo per il Valutatore**

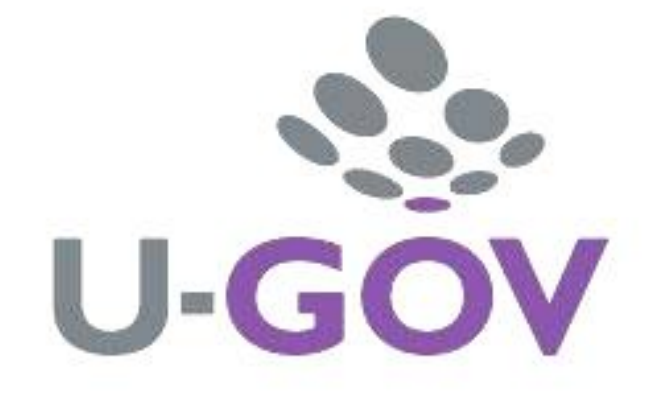

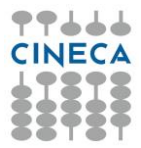

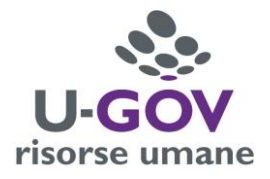

Accedere all'applicativo collegandosi al sito:

## <http://www.unipr.u-gov.it/>

Inserire le proprie credenziali per accedere al sistema.

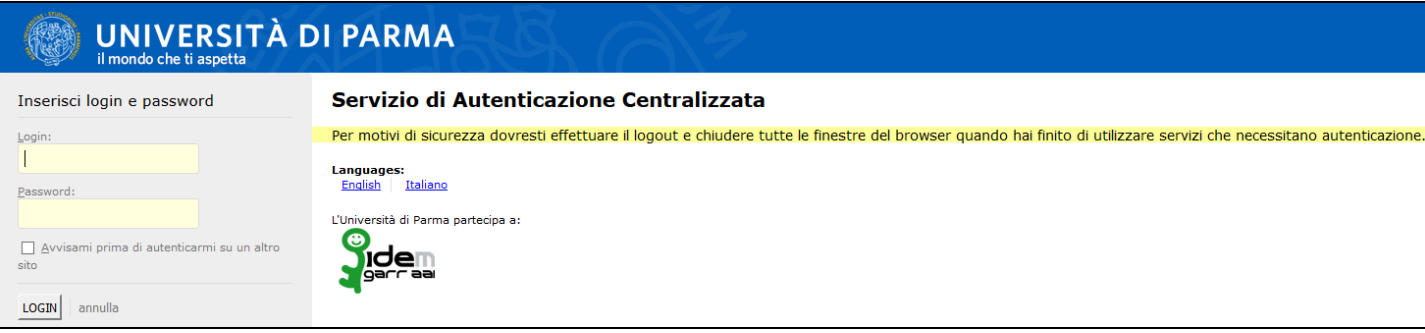

Dalla pagina iniziale di U-GOV, selezionale l'Area funzionale "Risorse Umane".

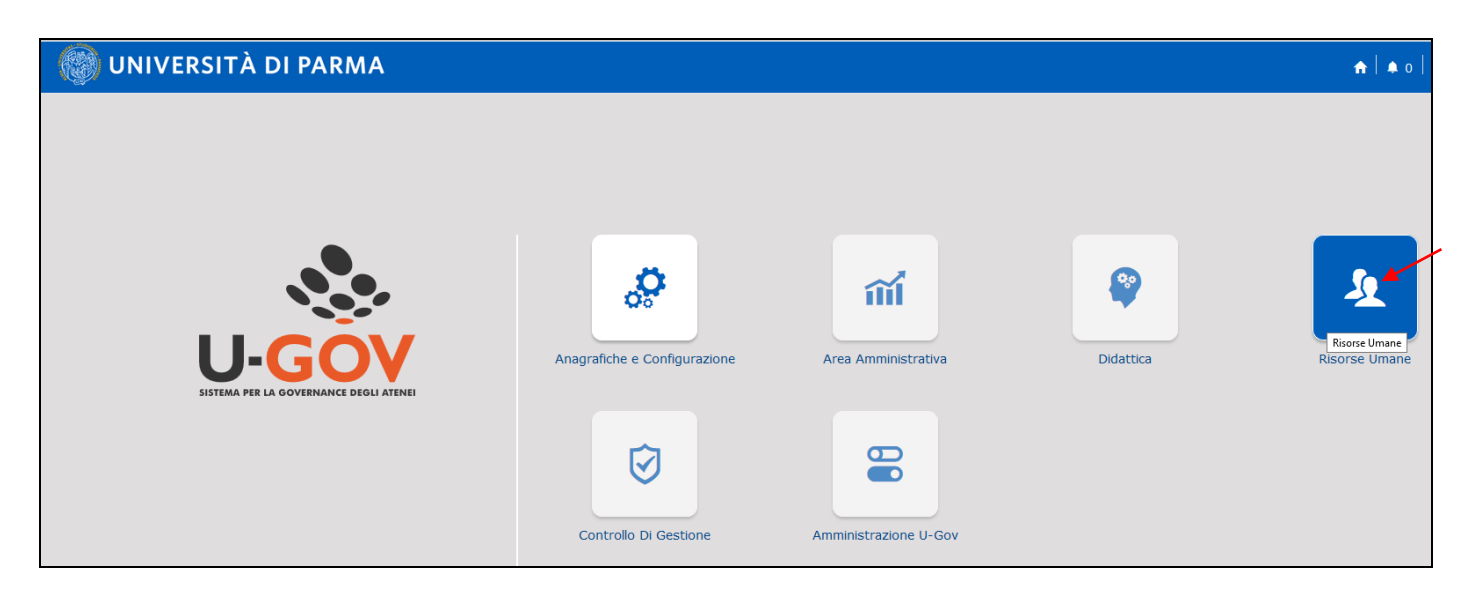

Selezionare, dal menu principale, la voce "Valutazione Organizzativa – Valutazione organizzativa".

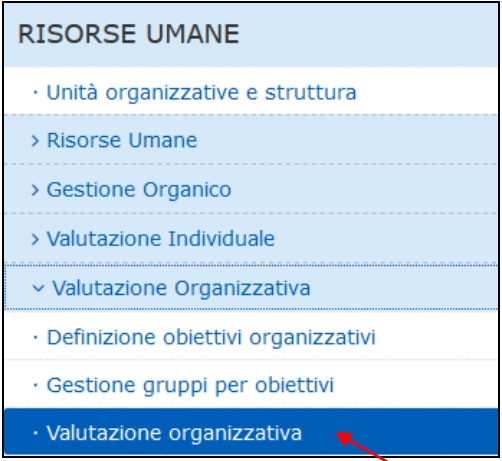

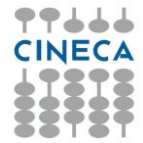

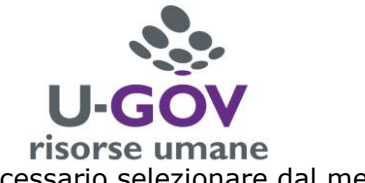

Appare la pagina seguente nella quale alla voce "Anno e Tipo Schede" è necessario selezionare dal menu a tendina "2018 – valutazione su struttura".

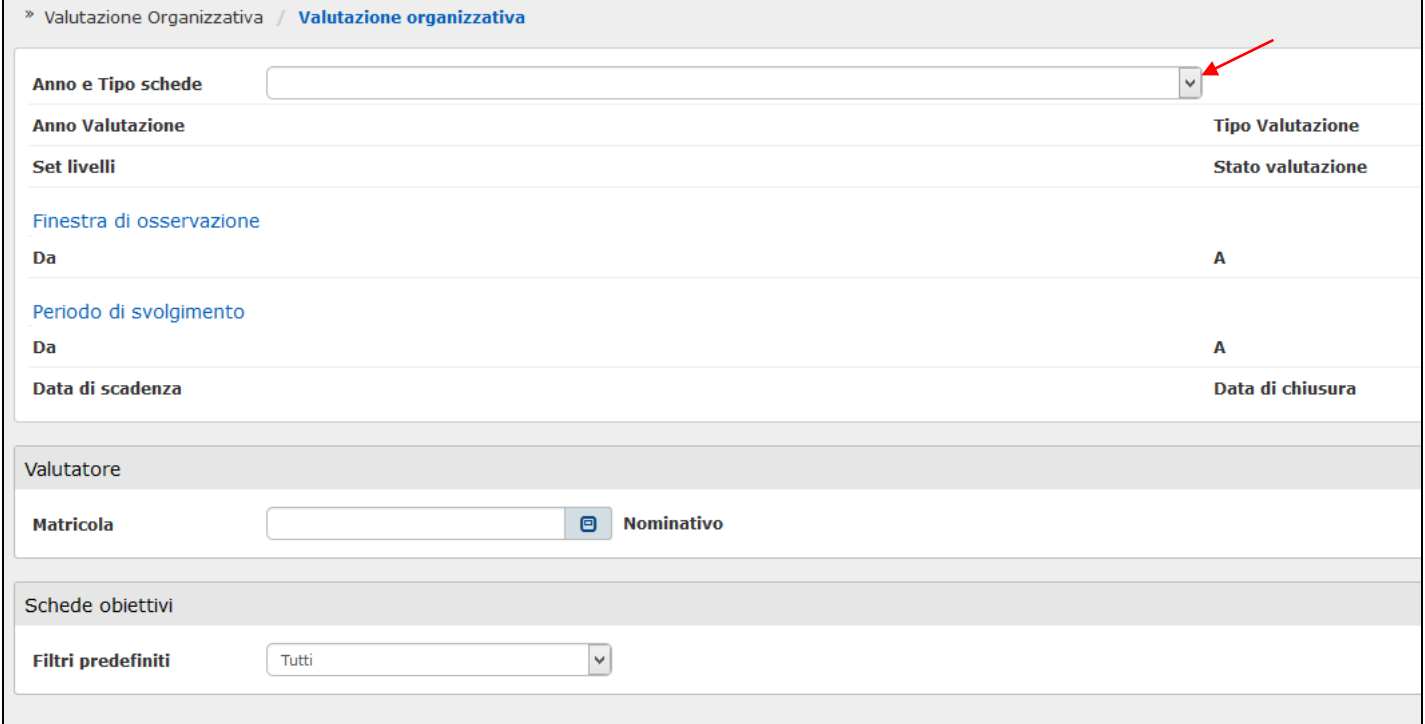

Viene in questo modo compilata tutta la prima parte della schermata con i parametri relativi alla Valutazione Organizzativa.

Nella sezione "Valutatore" viene indicata la matricola dell'utente che procederà alle valutazioni. Nella sezione "Schede obiettivi" è possibile filtrare le tipologie di schede che si desidera visualizzare, scegliendo dal menu a tendina tra "Tutti", "Valutati" e "Non valutati".

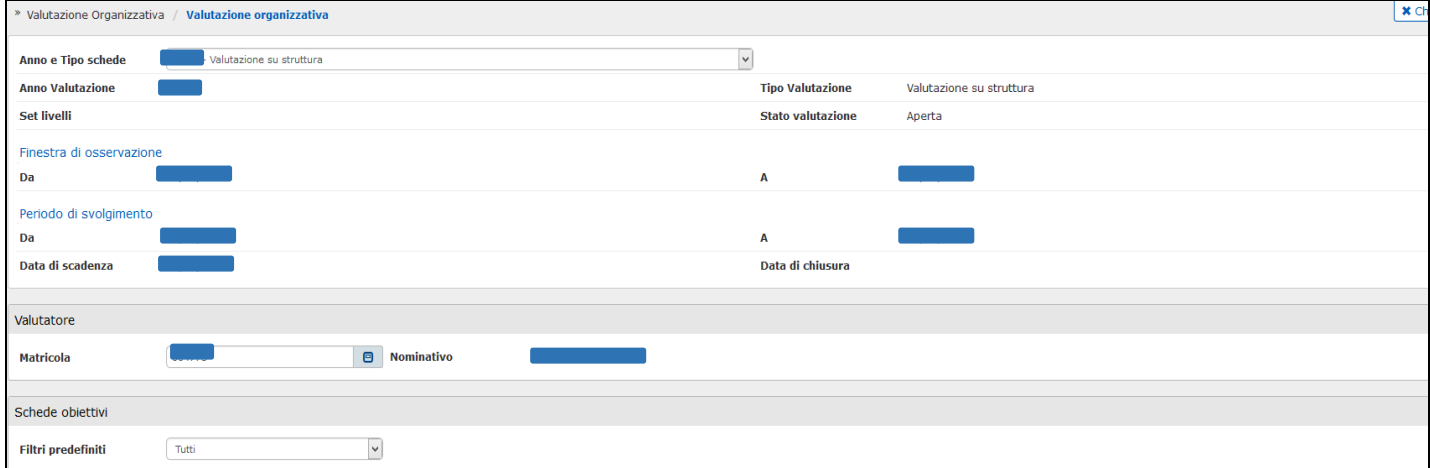

A questo punto è necessario selezionare, come da immagine sotto riportata, l'Unità Organizzativa di riferimento e cliccare sul pulsante "Dettaglio" al fine di aprire la scheda per operare la valutazione.

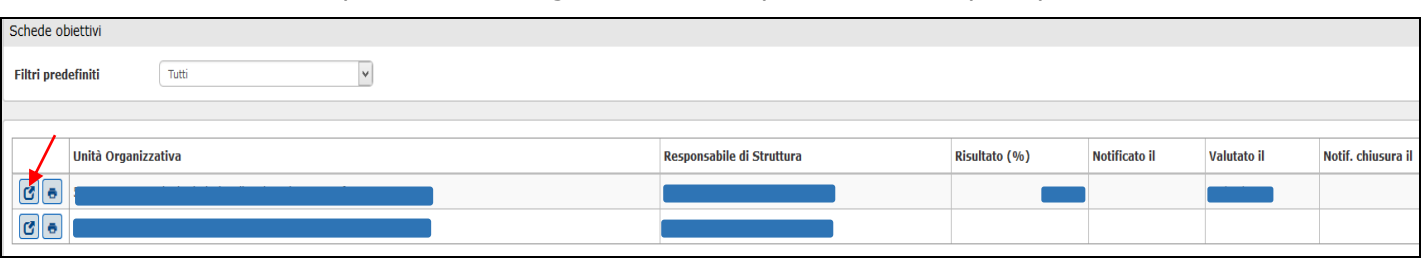

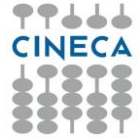

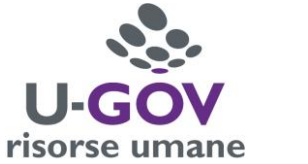

Appare quindi la seguente schermata, nella quale vengono riportati, in automatico, tutti i dati di riferimento della valutazione ("Riferimento valutazione").

Per procedere ad effettuare la valutazione organizzativa è necessario cliccare sul pulsante "modifica".

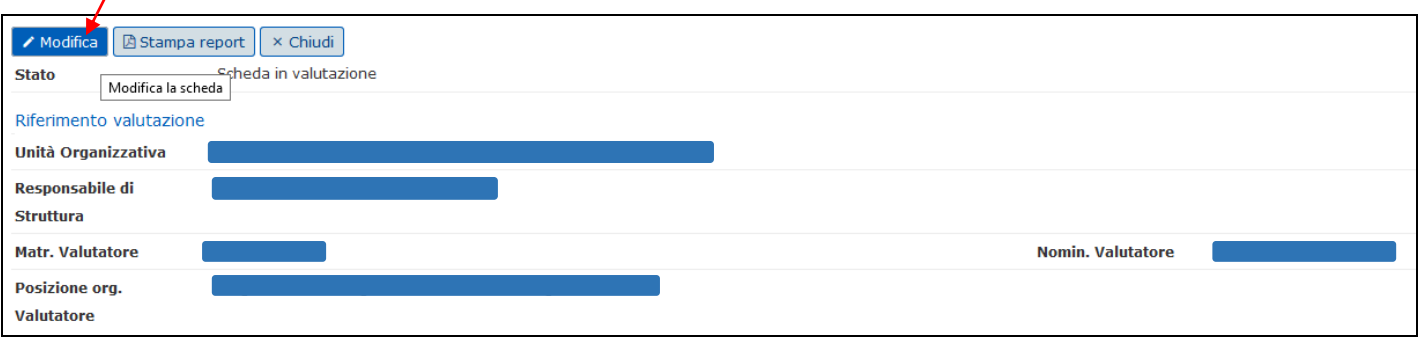

Nella successiva sezione "Date attività valutazione" è necessario indicare, nell'apposito campo, la data in cui la valutazione viene effettuata.

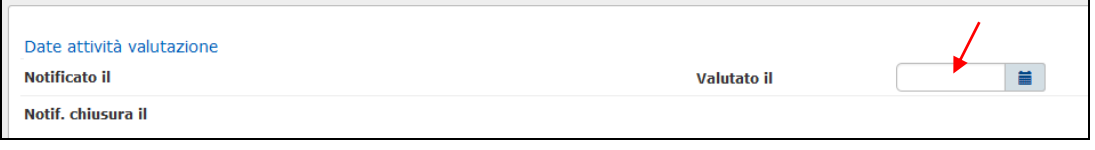

Nella parte della schermata indicata come "Dati valutatore" è consentito all'utente di inserire un'annotazione sulla valutazione inserita nell'apposito campo di testo "Note valutatore".

Di norma non va apposto il flag relativamente al campo "Valutazione condivisa con altri valutatori".

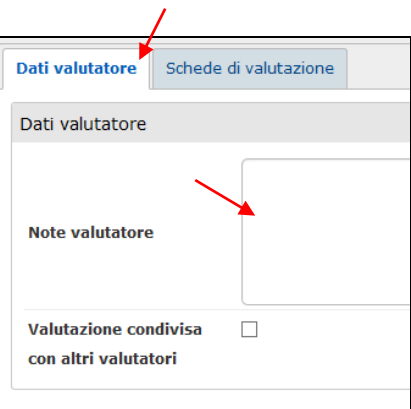

Si procede quindi alla valutazione degli obiettivi organizzativi impostando la visualizzazione dell'apposita sezione "Schede di valutazione".

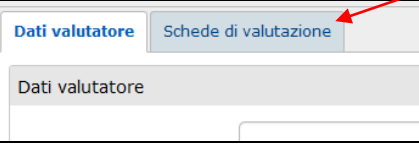

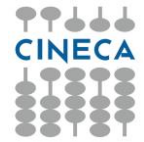

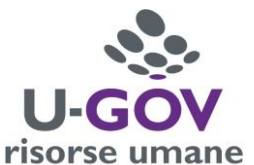

Appare la griglia nella quale sono riportati gli obiettivi organizzativi assegnati alla Unità Organizzativa selezionata. Per ciascun obiettivo sono riportati: la descrizione dello stesso (campo "obiettivo"), l'indicatore (campo "KPI/KGI") e il Peso (nell'omonimo campo).

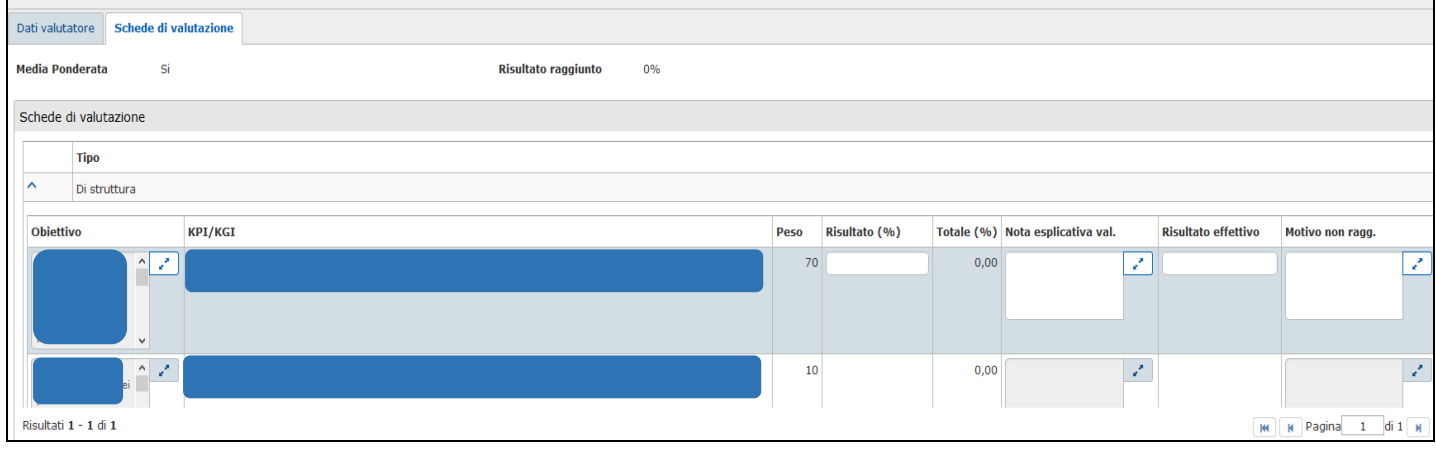

Una volta selezionato l'obiettivo da esaminare è necessario indicare nel campo "Risultato (%)" il valore percentuale (da 0 a 100) di raggiungimento dell'obiettivo stesso.

Il "Totale" che appare in automatico dopo aver digitato il pulsante "invio" sulla tastiera, è il rapporto tra il Peso dell'obiettivo e il valore percentuale di raggiungimento indicato nel "Risultato". Procedere alla valutazione di tutti gli obiettivi selezionandoli uno ad uno.

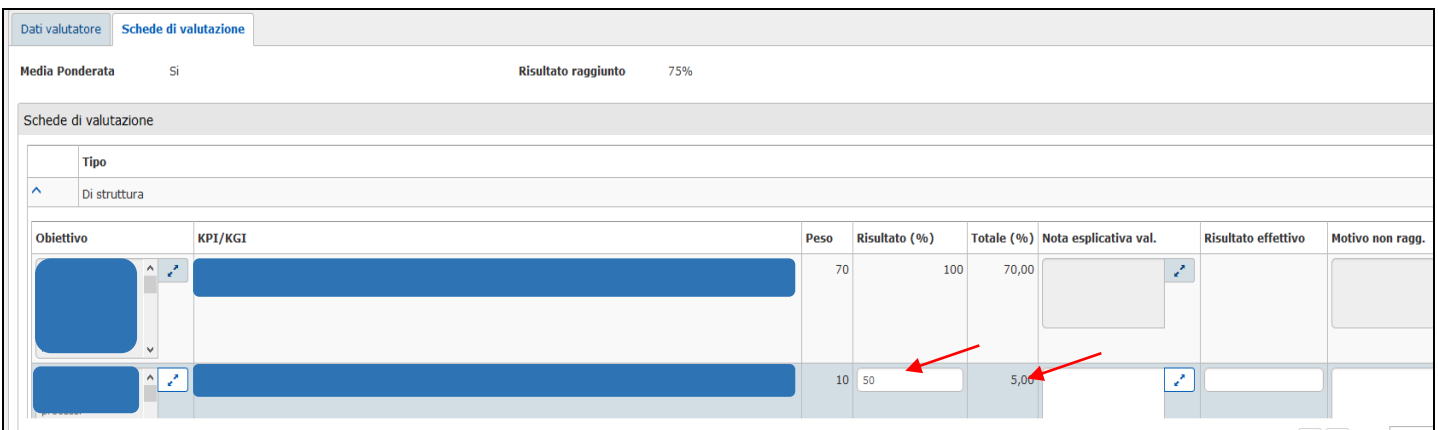

Si segnala che non è necessario indicare nel campo "Nota esplicativa val." la fonte di rilevazione dell'obiettivo conseguito.

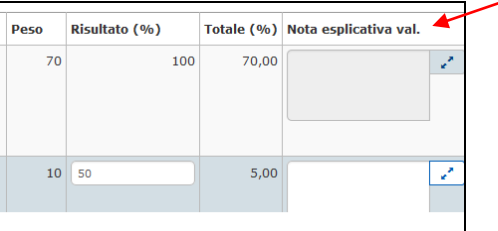

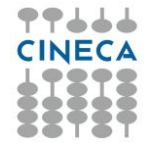

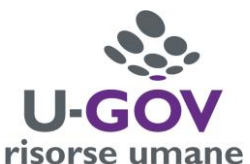

Il campo "Motivo non ragg." È da compilare solo qualora il risultato conseguito indicato sia pari a zero. A tal proposito si rammenta che **per la valutazione degli obiettivi non è previsto il giudizio "non valutabile"**. L'obiettivo, come più sopra riportato, si ritiene raggiunto nella misura percentuale indicata nell'apposito campo.

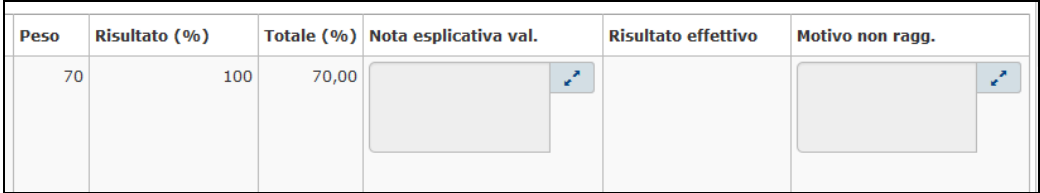

Al termine della valutazione, al fine di effettuare il salvataggio dei dati inseriti, è necessario cliccare sul pulsante "Salva tutto".

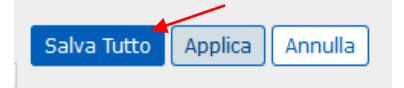

Si desidera precisare che non è prevista, per questa tipologia di scheda di valutazione, una fase telematica di condivisione della stessa.

Al fine di comunicare l'avvenuta valutazione è necessario pertanto procedere all'inoltro della scheda agli interessati mediante procedure esterne rispetto ad UGOV-RU.